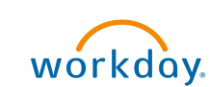

# Change Orders on Rolled Forward Purchase Orders

This Quick Reference Guide (QRG) is designed to inform end users what to consider when initiating a change order on a multi-year purchase order that has been rolled forward.

# <span id="page-0-0"></span>Table of Contents

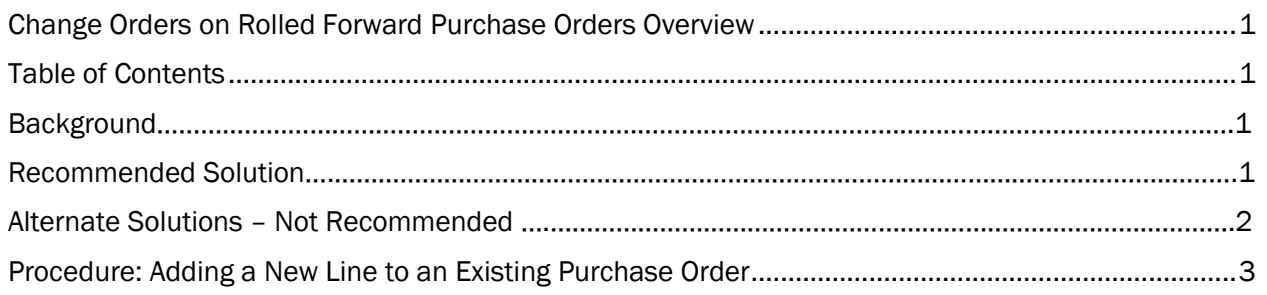

# **Background**

A known bug with Workday is that the full obligation of a purchase order that is rolled forward, even if partially liquidated, will open if a change order is initiated on that line after the purchase order is rolled forward. This affects the commitments and obligations reporting for cost centers and business units. Here is an illustration of how the system works

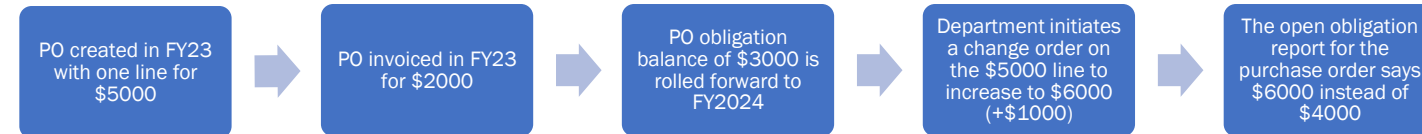

# Recommended Solution

Do not initiate purchase orders on rolled forward lines to prevent this from happening.

Instead, add a new line to the PO for any additional funds required. This is the best way to add additional funds to the purchase order without incurring additional erroneous eVA fees. For instructions, go to the ["Adding a new line to a rolled forward Purchase Order"](#page-2-0) section of this QRG. Please remember to properly communicate any material changes on purchase orders to the supplier to which the PO was issued.

# Alternate Solutions – Not Recommended

If you must initiate a change order on a line that was rolled forward, you may initiate the change order and let the over-obligation remain until the purchase order is closed. This option will affect your commitment and obligation reporting.

You may also elect to create a net new purchase order. This is not recommended as it increases the potential for compliance risk and eVA overcharging fees. We highly recommend reaching out to AskFinance@virginia.edu before proceeding with this course of action to ensure it is the only solution.

Please remember to communicate openly with the supplier about any actions taken that may affect their ability to invoice accurately.

**Option 1:** Close the legacy purchase order and issue a new purchase order.

- Immediately close the rolled forward purchase order, releasing any unliquidated obligations
- Submit a requisition for a new PO that includes the open obligations from the old PO and any additional funds needed.
- Reference the old PO number in the memo section(s) on the purchase order

Option 2: Exhaust the legacy purchase order, close purchase order, issue a new purchase order.

- Keep the rolled forward purchase order open and ensure that it is invoiced to the greatest extent possible. Close that purchase order once exhausted.
- Submit a requisition for a new PO that includes all additional funds needed.
- Reference the old PO number in the memo section(s) on the purchase order

# <span id="page-2-0"></span>Adding a New Line to an Existing Purchase Order

#### Adding a new line to a rolled forward Purchase Order

1. After searching for your PO#, click on the Related Actions button, and under 'Purchase Order', click on 'Create Change Order'.

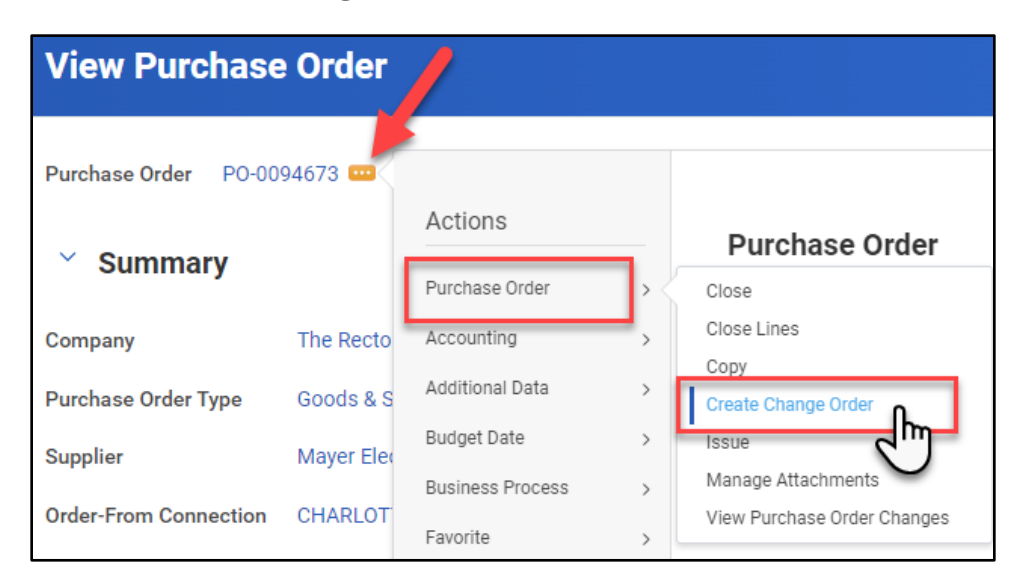

2. To begin your Change Order, select a Reason code from the list, and type in a detailed description of the reason for adding a new line in the Comment section.

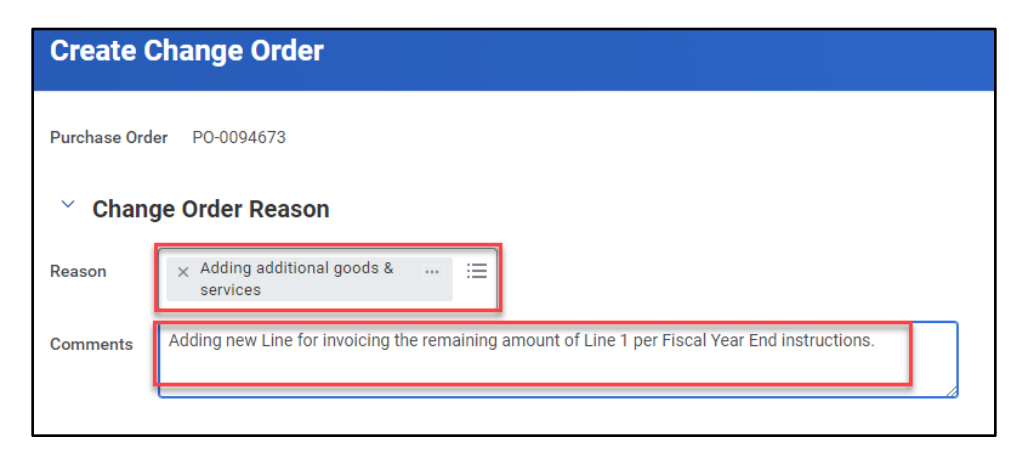

3. Scroll down to the Lines section of the PO and click on the Add Line button (+).

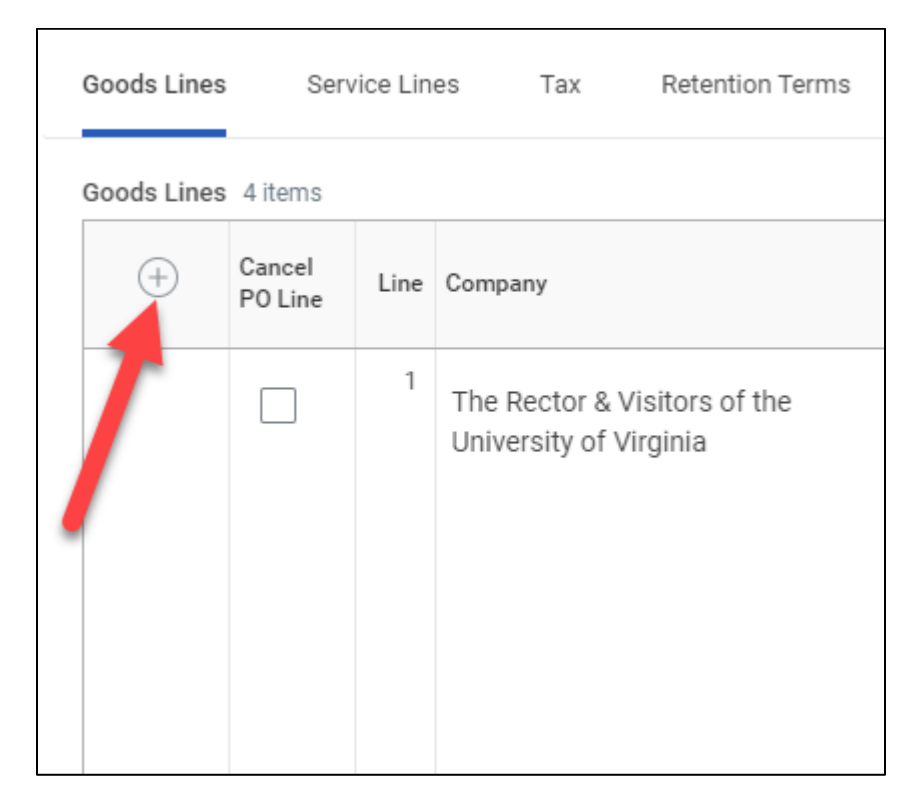

4. This will create a new blank line. Input all the necessary information, mimicking the original line that you are replacing.

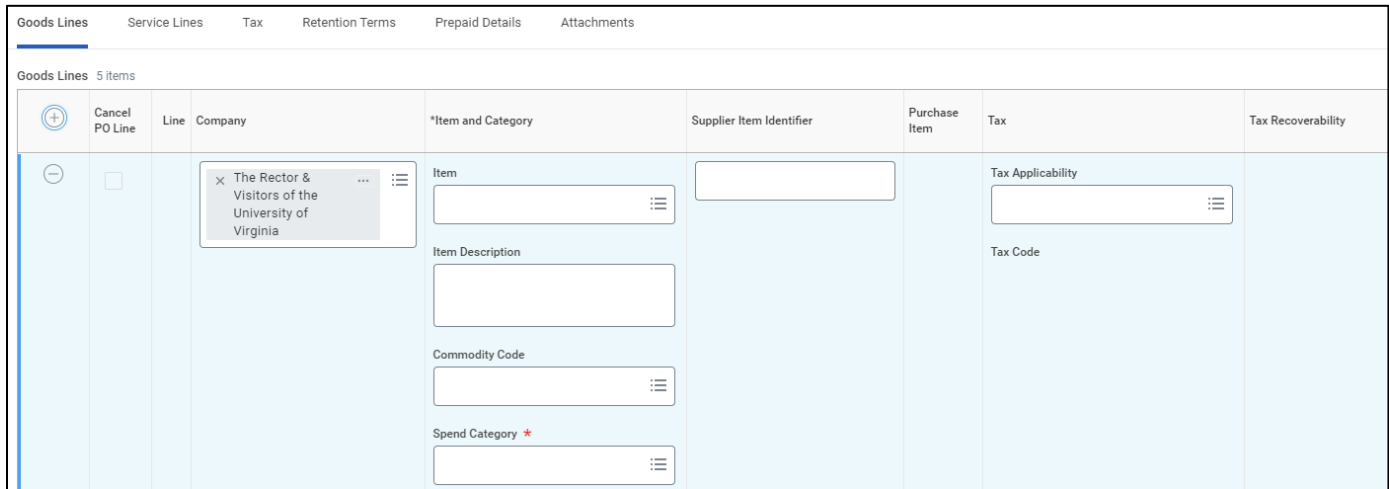

5. When finished, enter any necessary comments in the bottom Comment field, and then click 'Submit' to complete the Change Order.

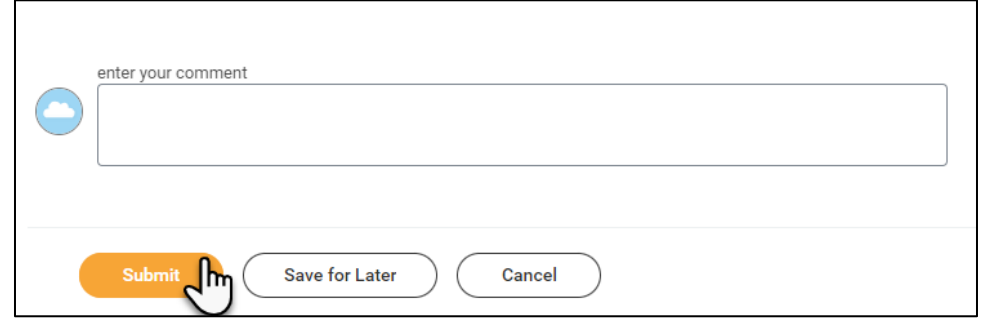

You have successfully completed this task.